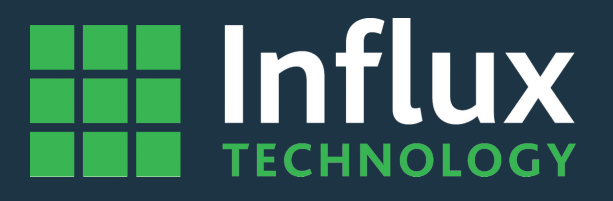

# **User Guide**

# *DiaLog-Updating Rebel Firmware*

# Hinflux **DIALOG**

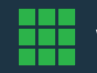

www.influxtechnology.com

# Table of contents

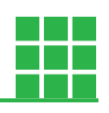

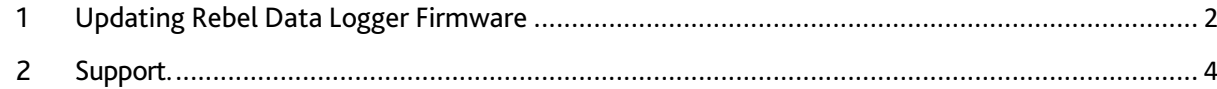

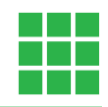

## 1 Updating Rebel Data Logger Firmware

#### <span id="page-2-0"></span>Step 1

Copy the supplied firmware XXXX\_DXXXX\_LXXX\_\*.frm to the DiaLog firmware directory. This is normally (x86)\Influx Technology\DiaLog5.0.0.0\Firmware C:\Program Files

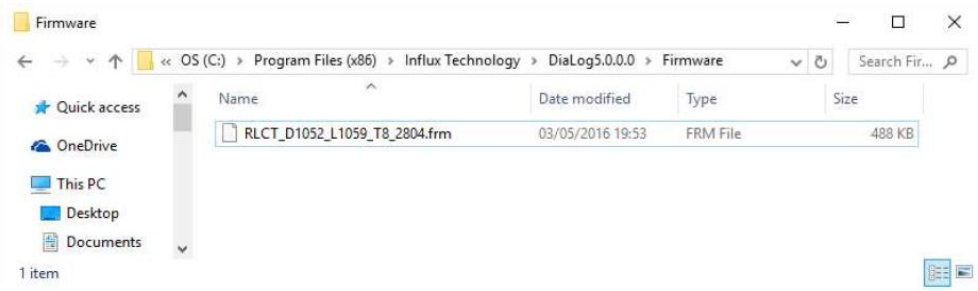

#### Step 2

Launch DiaLog using either the desktop icon:

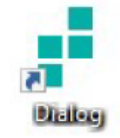

or the 'Start Menu' directory—'All Programs\Influx Technology'.

#### Step 3

Connect the Rebel Logger you wish to update via a USB cable.

Note: Some loggers cannot be updated when in Limited Mode—In this state the Rebel is powered only by the USB connection. If this is the case, make sure you supply an external power to the logger via the OBD & INST connector e.g. using a DB-25 to OBD cable.

#### Step 4

When you connect the logger, DiaLog will switch to the 'Logger' tab and you will see the status of the logger change to: 'Logger Online' as seen below:

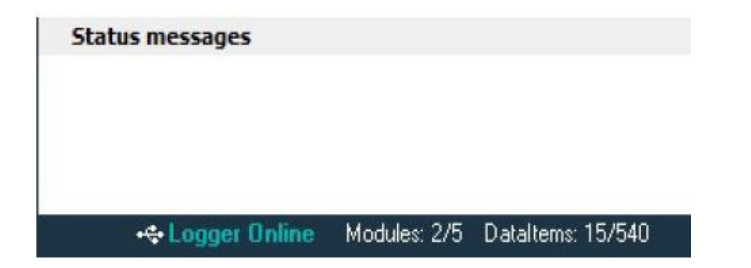

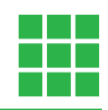

#### Step 5

Press the 'Reflash' Button.

**My** Reflash

The 'Reflash' window will pop up. The window opens with the 'Firmware' tab as default.

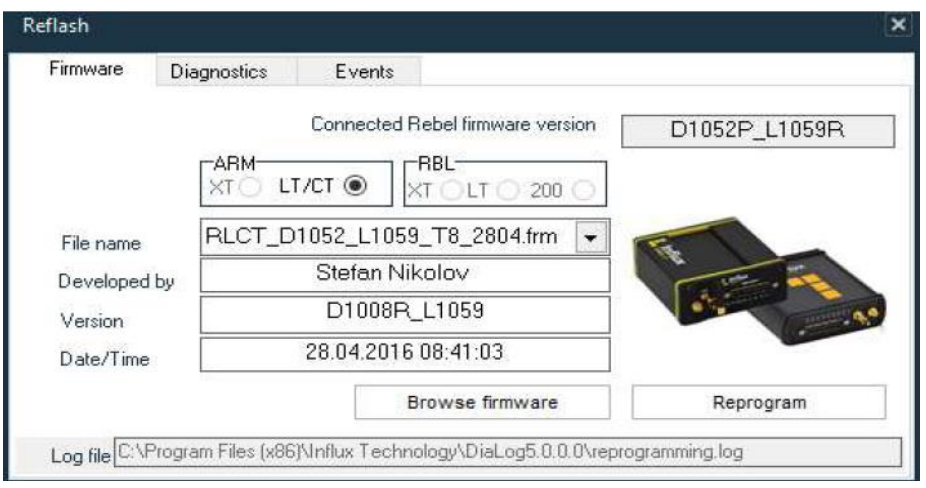

The firmware in the logger will be shown in the connected Rebel firmware version. The file name will show you the name of the firmware file that will be programmed into the logger. It should be the name of the file you copied to the DiaLog firmware directory.

#### Step 6

Press the 'Reprogram' button.

Reprogram

#### Step 7

Confirm that you wish to program the selected firmware into the logger by pressing 'Yes'.

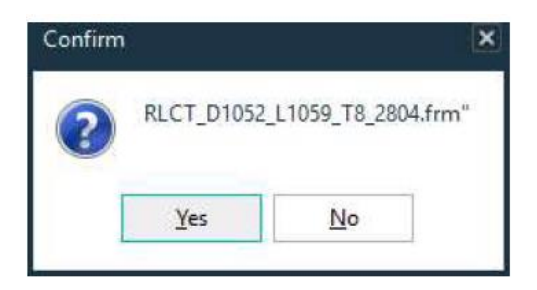

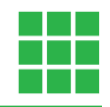

#### Step 8

You will see progress indicated on the screen; during this time do not remove the power or unplug the USB.

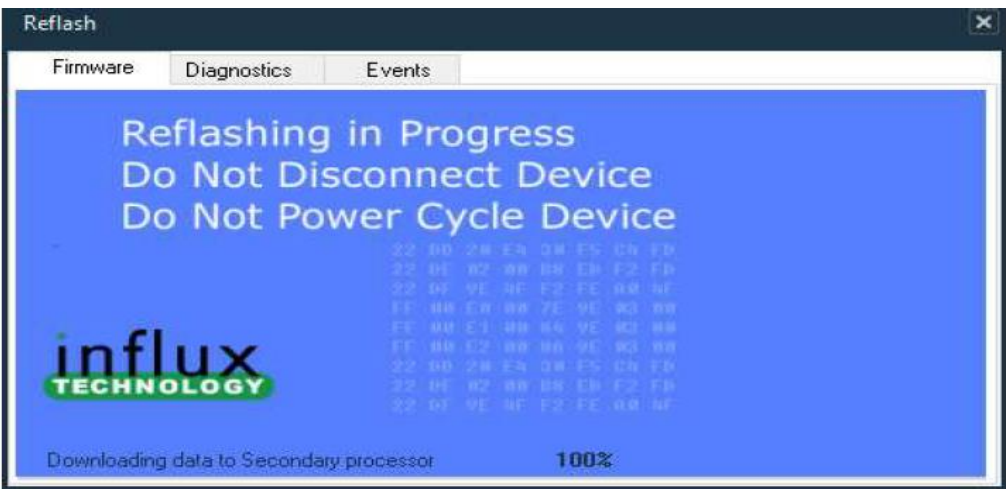

#### Step 9

Once successfully reprogrammed you will see a message asking you to power cycle the logger:

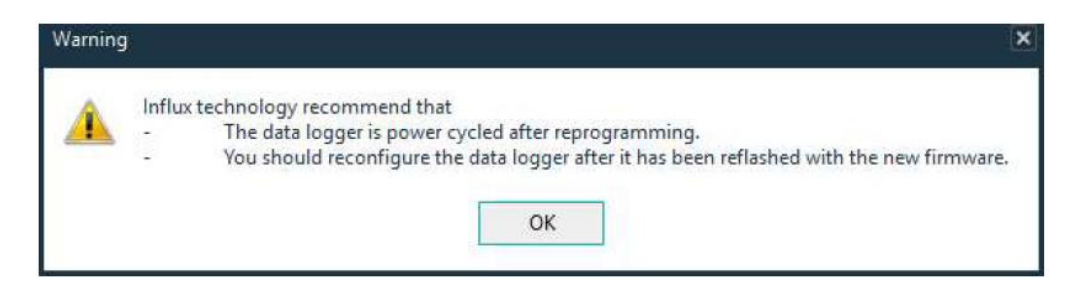

<span id="page-4-0"></span>Remove both the USB and external power if connected and reconnect the logger a short time later.

## 2 Support.

If you have a problem that you cannot resolve on your own, feel free to contact us for assistance a[t support@influxtechnology.com](mailto:support@influxtechnology.com)

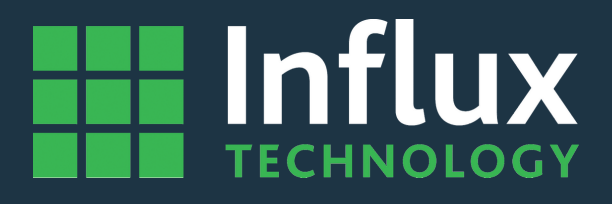

# Influx Technology Headquaters, UK

Office Suite 22, Building 03 Millbrook Proving Ground, Station Lane Millbrook Bedford MK45 2JQ

Telephone: +44 (0) 1525 842504 Sales: sales@influxtechnology.com

# Influx Big Data Solutions Pvt Ltd, India

#2, Krishvi, Ground Floor, Old Airport Road, Domlur, Bangalore, 560071

Phone: +91 7337748490 Sales: sales\_india@influxtechnology.com

# Influx Technology Asia, China

Rm.722, Flr.7, Lisheng Tower, Wangfujing Street 201, Dongcheng District, Beijing, 100005, China

Telephone: 86-10-5718-1640 Email: info@influxasia.com

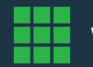